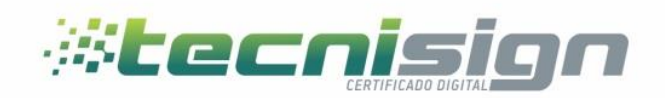

# Instalación de SafeSign para Mac **OsX**

TGU: Mall El Dorado,, Blv. Morazán, 2do. Nivel, Local 214.

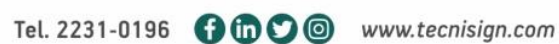

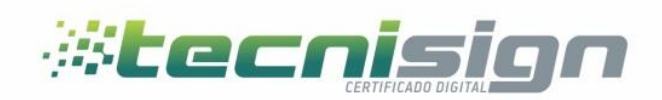

# Índice

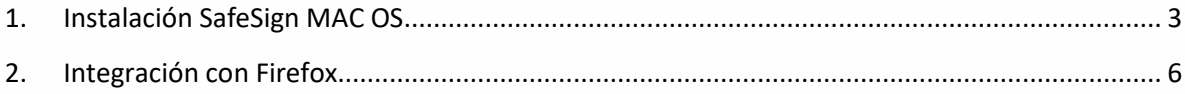

TGU: Mall El Dorado,, Blv. Morazán, 2do. Nivel, Local 214.

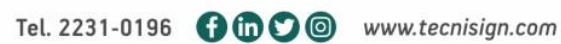

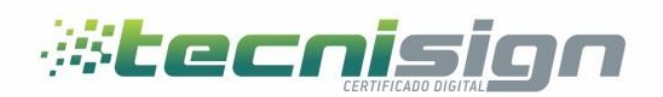

## <span id="page-2-0"></span>1. Instalación SafeSign MAC OS

Para realizar la instalación de Safesign en Mac OsX, debe comprobar la versión del sistema operativo.

Si el sistema operativo está en la versión **10.10 o 10.11**, es necesario instalar la versión Safesign 3.0.88.

Si el sistema operativo está en la versión **10.12, 10.13 o 10.14**, instale la versión Safesign 3.5.0.

Si el sistema operativo está en la versión **10.15**, instale la versión Safesign 3.5.2.0

Si el sistema operativo está en la versión **11.XX**, instale la versión Safesign 3.5.3.0

Atención: previo a la instalación deberá desconectar su dispositivo criptográfico del puerto USB de su computadora (token o tarjeta + lectora).

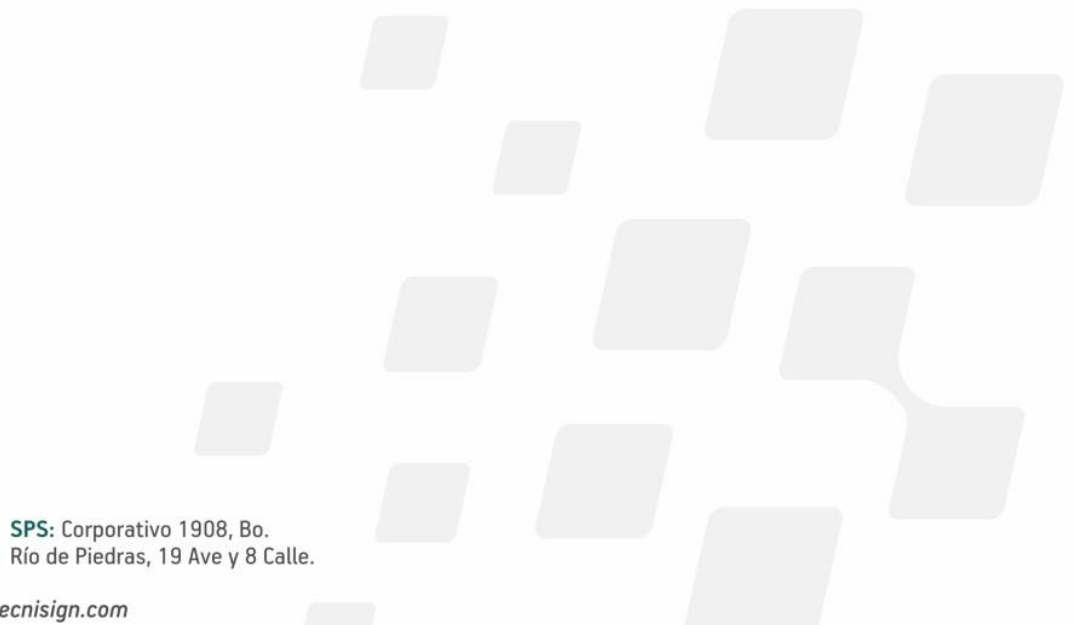

TGU: Mall El Dorado,, Blv. Morazán, 2do. Nivel, Local 214.

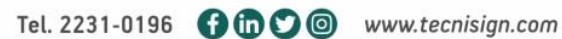

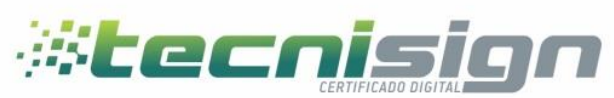

#### Paso 1

Después de descargar su versión, haga doble clic en el archivo Safesign descargado. Una ventana con el Término y condiciones se abrirá, haga clic en "Agree" para continuar la instalación.

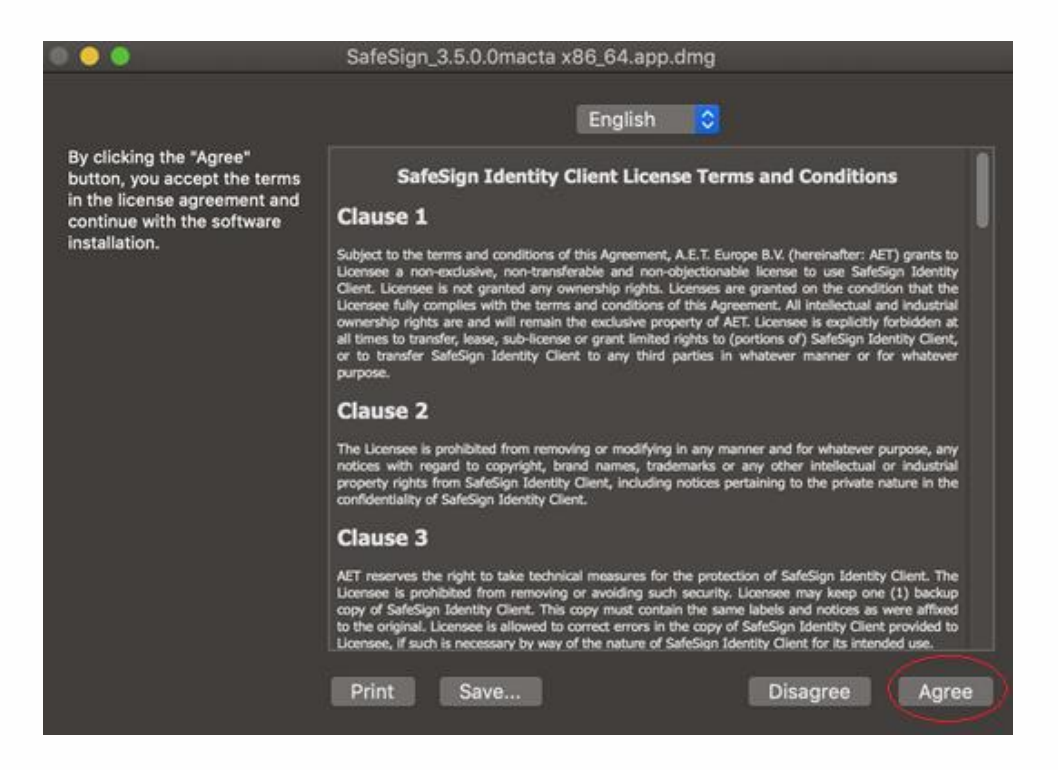

#### Paso 2

Después de aceptar los términos de instalación, se mostrará la siguiente ventana. Arrastre el icono de "tokenadmin" a la carpeta "Aplicaciones". Después de esta acción se iniciará la instalación.

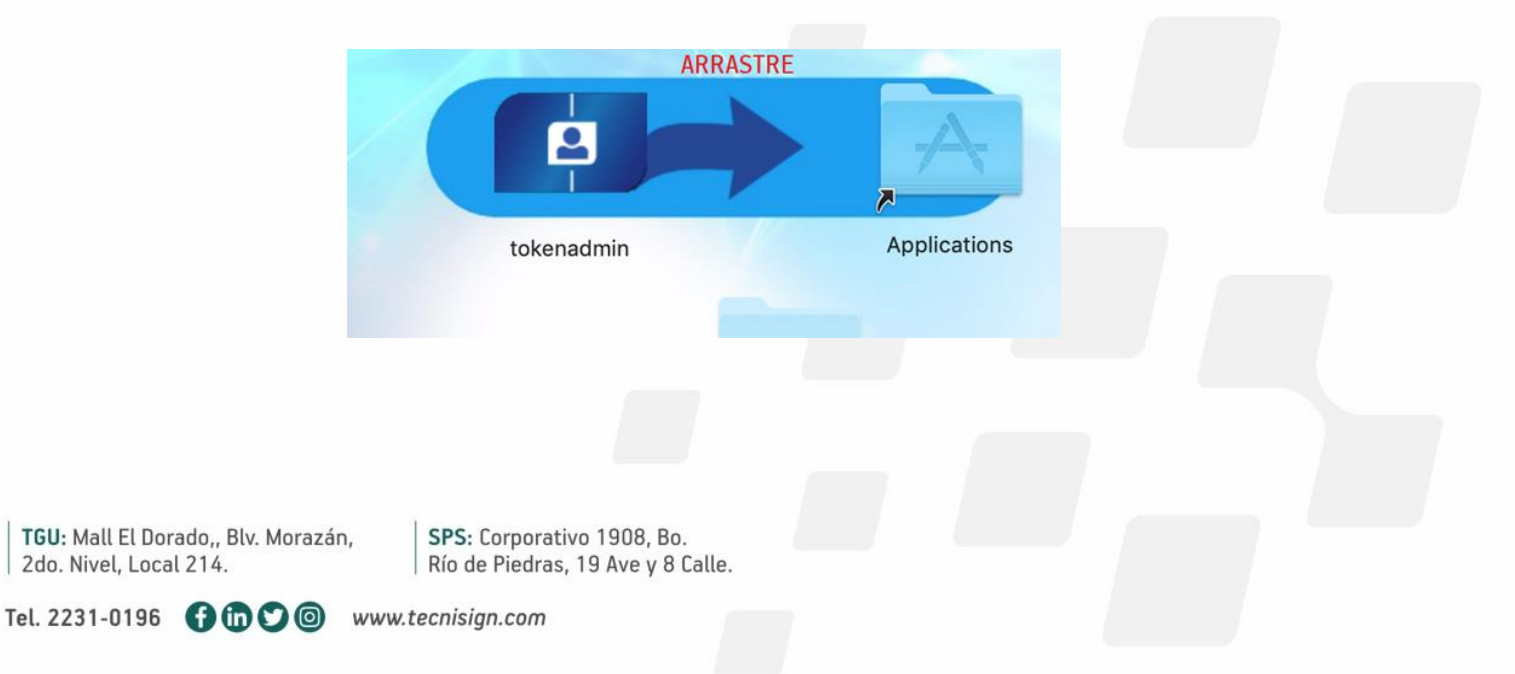

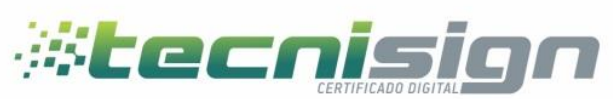

#### Paso 3

Después de completar el paso 2, inserte su token / tarjeta, tras esta acción si aparecerá la pantalla de enlazar la tarjeta/token haga los pasos 4, 5, 6.

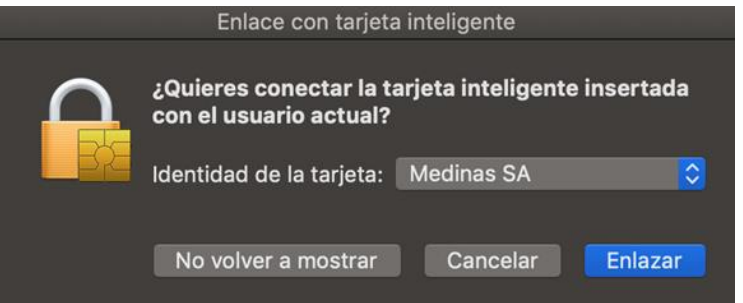

#### Paso 4

Haga clic en "Enlazar". Se le pedirá la contraseña de su cuenta local para iniciar el proceso de emparejamiento

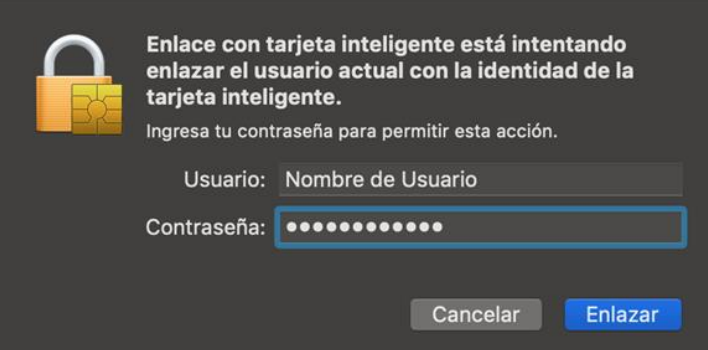

#### Paso 5

A continuación, se le pedirá ingresar el PIN de su Token o tarjeta.

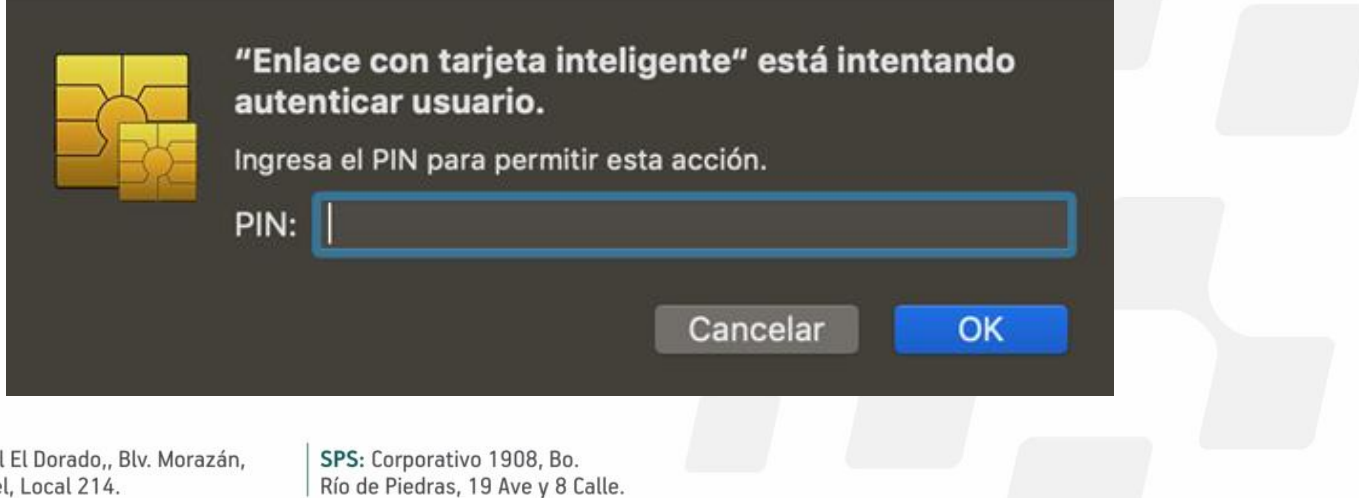

TGU: Mall 2do. Nivel, Local 214.

Tel. 2231-0196 **000** www.tecnisign.com

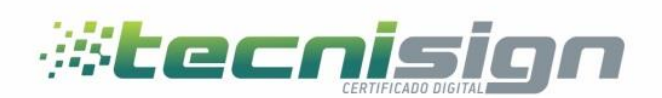

### <span id="page-5-0"></span>2. Integración con Firefox

Nota. Esta acción no es mandataria, pero si necesaria en caso de autenticación vía web con certificado digital.

#### Paso 1

Después de la instalación de Safesign, abra la aplicación tokenadmin (safesign), haga clic en integración, y seleccione la opción "realizar la integración en Firefox".

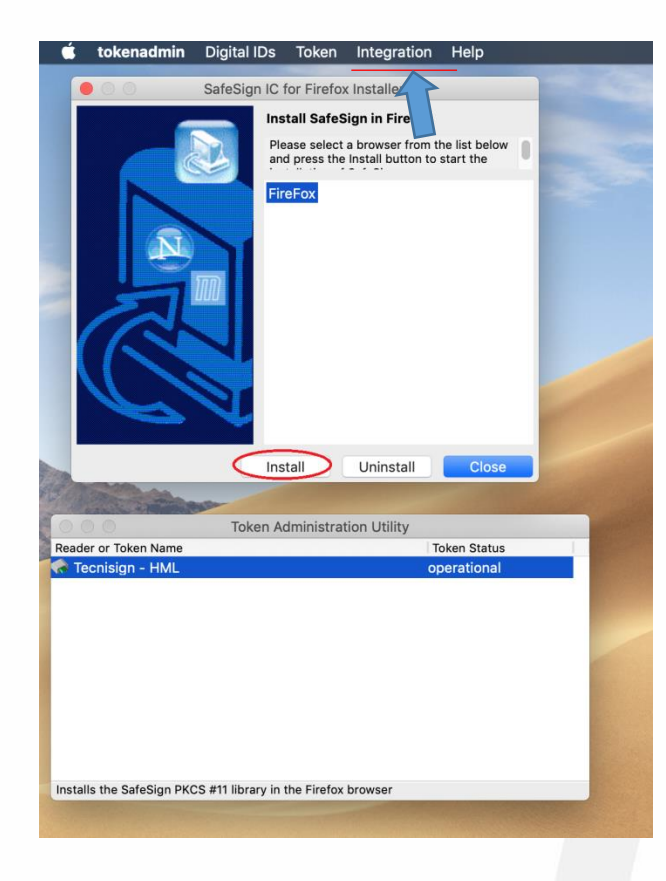

TGU: Mall El Dorado,, Blv. Morazán, 2do. Nivel, Local 214.

Tel. 2231-0196 **000** www.tecnisign.com

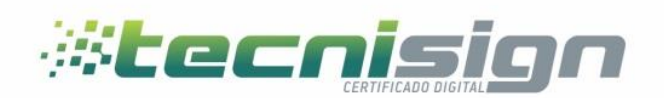

#### Paso 2

Después de realizar el proceso en la aplicación tokenadmin, abra Firefox, acceda al menú "preferencias", seleccione la opción "Privacidad y Seguridad" desplazarse hasta "Seguridad" y luego haga clic en "Dispositivos de Seguridad". Haga clic en "Cargar" y copie la ruta hacia la librería que se encuentra en texto rojo (sin las comillas).

"/Applications/tokenadmin.app/Contents/Frameworks/libaetpkss.dylib" Luego haga clic en "Aceptar".

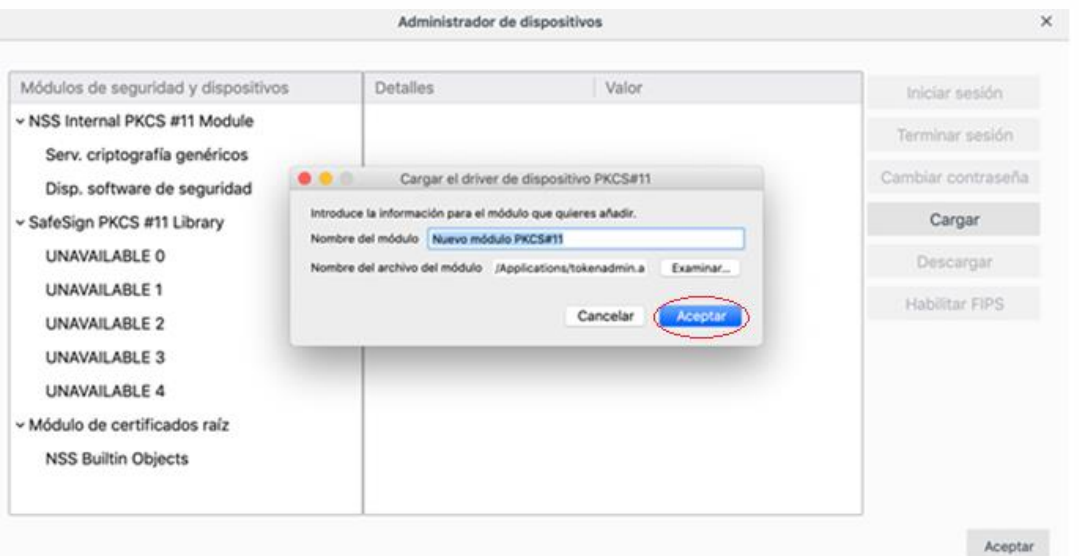

Para firmar documentos utilizando Adobe Reader favor diríjase al manual siguiente:

[Manual de firma electrónica](https://grupovisionorg-my.sharepoint.com/personal/cnunes_tecnisign_com/_layouts/15/onedrive.aspx?id=%2Fpersonal%2Fcnunes%5Ftecnisign%5Fcom%2FDocuments%2FTecnisign%2FHonduras%2F4%2E%20Operacion%2FIT%2FManuales%2FManuales%20operacionales%2FManulal%20de%20firma%20electronica%20en%20acrobat%20reader%20Mac%20OSX%2Epdf&parent=%2Fpersonal%2Fcnunes%5Ftecnisign%5Fcom%2FDocuments%2FTecnisign%2FHonduras%2F4%2E%20Operacion%2FIT%2FManuales%2FManuales%20operacionales&originalPath=aHR0cHM6Ly9ncnVwb3Zpc2lvbm9yZy1teS5zaGFyZXBvaW50LmNvbS86YjovZy9wZXJzb25hbC9jbnVuZXNfdGVjbmlzaWduX2NvbS9FVm9WamR6cV9wNUpyZEFqQzBpVlJya0JfX1pGYjJGRXZtaGVhOS12U05ZOXlBP3J0aW1lPVFGQWx2Nmp2MkVn) en adobe reader.pdf

TGU: Mall El Dorado,, Blv. Morazán, 2do. Nivel, Local 214.

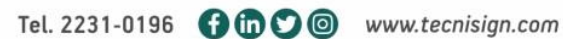